# ADOBE CONNECT

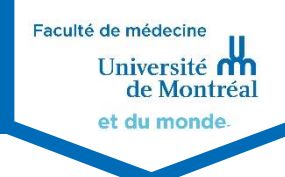

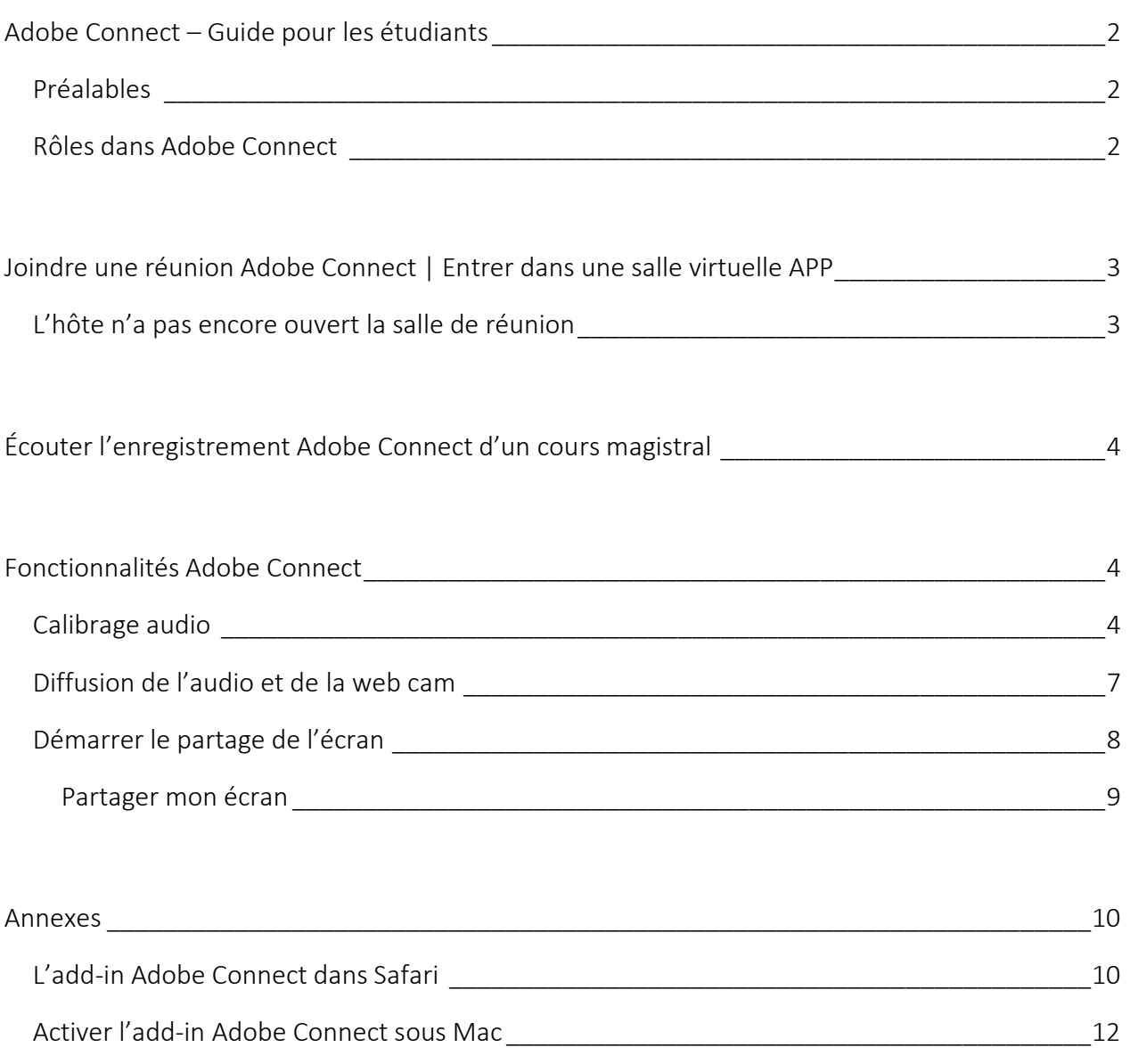

## <span id="page-1-0"></span>ADOBE CONNECT – GUIDE POUR LES ÉTUDIANTS

#### <span id="page-1-1"></span>Préalables

- 1. Installer Adobe Connect Add-In sur les postes et Flash s'il n'est pas déjà installé [https://ccel.umontreal.ca/common/help/fr/support/downloads.ht](https://ccel.umontreal.ca/common/help/fr/support/downloads.htm) [m](https://ccel.umontreal.ca/common/help/fr/support/downloads.htm)
- 2. Tester votre connexion avec le serveur Adobe Connect https://ccel.umontreal.ca/common/help/fr/support/meeting test. [htm](https://ccel.umontreal.ca/common/help/fr/support/meeting_test.htm)

Il est fortement recommandé d'utiliser le navigateur Google Chrome pour l'installation d'Adobe Connect Add-In

Voici quelques conseils à suivre afin d'améliorer votre connexion sur Adobe Connect :

- Utiliser une connexion filaire et non sans-fil lorsque possible.
	- o Si la seule option est le sans-fil, se rapprocher du routeur
- **Fermer toutes les applications sur l'ordinateur**
- Vérifier que les personnes partageant votre connexion n'utilisent pas des applications « demandantes » (Ex : Streaming )
- Installer le Add-in Adobe Connect sur votre ordinateur, si ce n'est pas déjà fait, peut aider la connexion ( [https://ccel.umontreal.ca/common/help/fr/support/downloads.htm\)](https://ccel.umontreal.ca/common/help/fr/support/downloads.htm)

#### <span id="page-1-2"></span>Rôles dans Adobe Connect

Il existe 3 types de rôles qui peuvent être assignés à une réunion.

Participant (votre rôle par défaut) : Peut voir, entendre et participer à la réunion.

Présentateur : En plus des droits du participant, il peut partager son écran, afficher un document ou dessiner sur un tableau blanc.

Hôte : En plus des droits du présentateur, il peut démarrer l'enregistrement de la réunion, gérer les participants, activer différents modules d'activités, mettre fin à la réunion, etc.

#### | Notes importantes

Connecté en tant qu'hôte, on contrôle l'apparence des clavardages, etc. Il ne faut donc pas fermer la fenêtre de chat, cela fermera aussi pour les autres hôtes.

Attention! Les hôtes ont l'option Arrêter la réunion, ce qui ferme la réunion pour tout le monde. Donc s'il y a plusieurs hôtes et qu'un d'entre eux veut quitter, il peut simplement fermer la fenêtre.

On cliquera Arrêter la réunion seulement quand l'on veut tout arrêter.

## <span id="page-2-0"></span>JOINDRE UNE RÉUNION ADOBE CONNECT | ENTRER DANS UNE SALLE VIRTUELLE APP

Des salles virtuelles de réunion ont été créées dans [Medcours.](https://www.medcours.umontreal.ca/)

Pour joindre une salle de réunion :

- 1. Aller sur le site de [Medcours](https://www.medcours.umontreal.ca/)
- 2. Entrer dans le cours [Salles d'APP](https://www.medcours.umontreal.ca/course/view.php?id=777)
- 3. Cliquer sur l'activité Adobe Connect correspondant à votre salle de cours

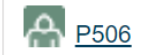

4. Les détails de la réunion seront affichés. Cliquer sur Joindre la réunion

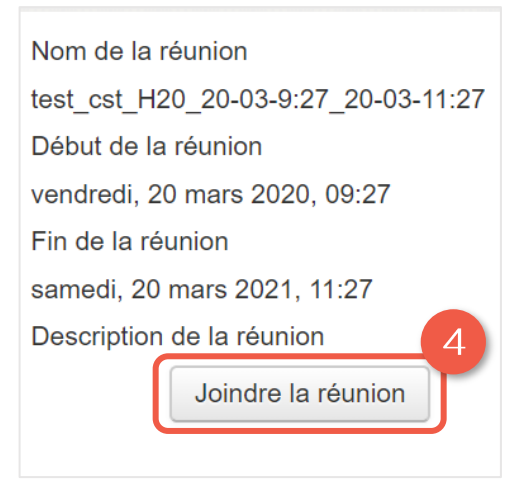

#### <span id="page-2-1"></span>L'hôte n'a pas encore ouvert la salle de réunion

Une fois que vous aurez cliqué sur Joindre la réunion, vous serez redirigé vers l'Add-In Adobe Connect.

Dans le cas où l'hôte n'aurait pas encore ouvert la salle de réunion, vous serez mis en attente et recevrez le message ci-contre.

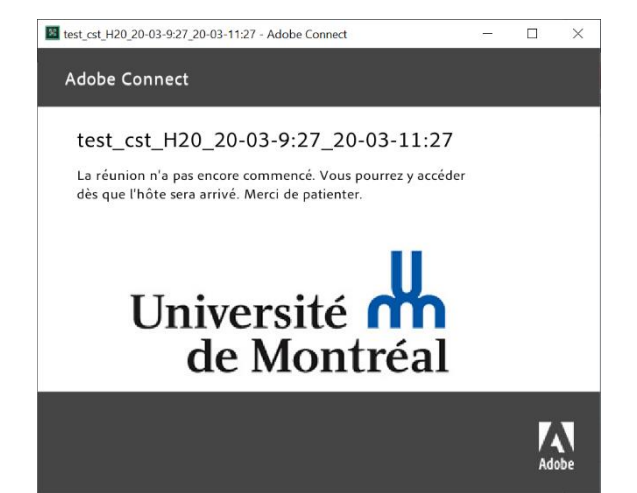

## <span id="page-3-0"></span>ÉCOUTER L'ENREGISTREMENT ADOBE CONNECT D'UN COURS MAGISTRAL

Les enregistrements des cours magistraux sont déposés dans MedCours dans le cours correspondant.

Pour accéder à l'enregistrement :

- 1. Aller sur le site de [Medcours](https://www.medcours.umontreal.ca/)
- 2. Entrer dans le cours
- 3. Aller à la section Enregistrements du cours, puis cliquer sur **Enregistrement**, situé à droite de l'activité Adobe Connect correpondante. L'enregistrement s'ouvrira dans l'Add-In Adobe Connect

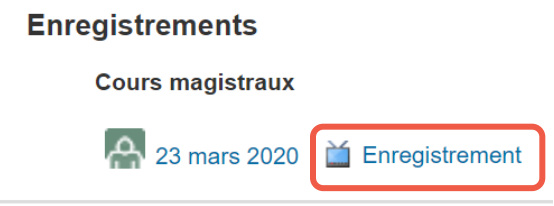

## <span id="page-3-1"></span>FONCTIONNALITÉS ADOBE CONNECT

#### <span id="page-3-2"></span>Calibrage audio

Au commencement d'une réunion, chaque participant doit tester la configuration audio de son ordinateur à l'aide de l'assistant configuration audio.

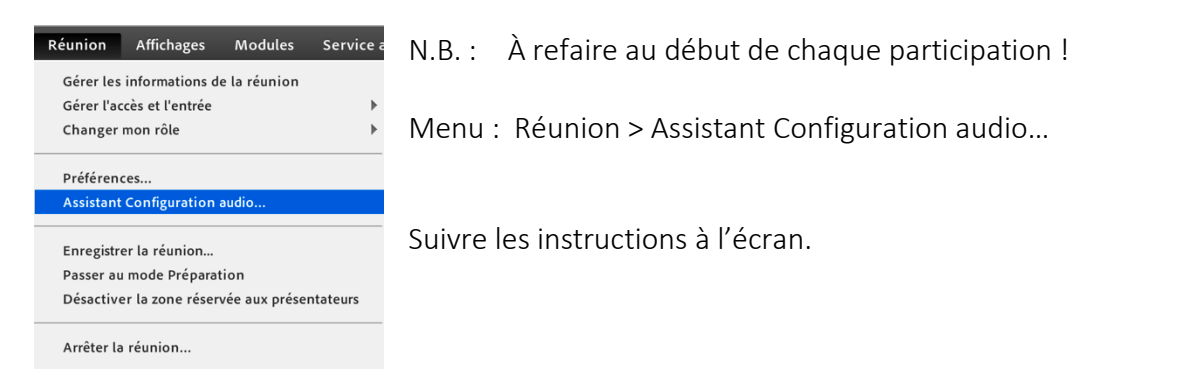

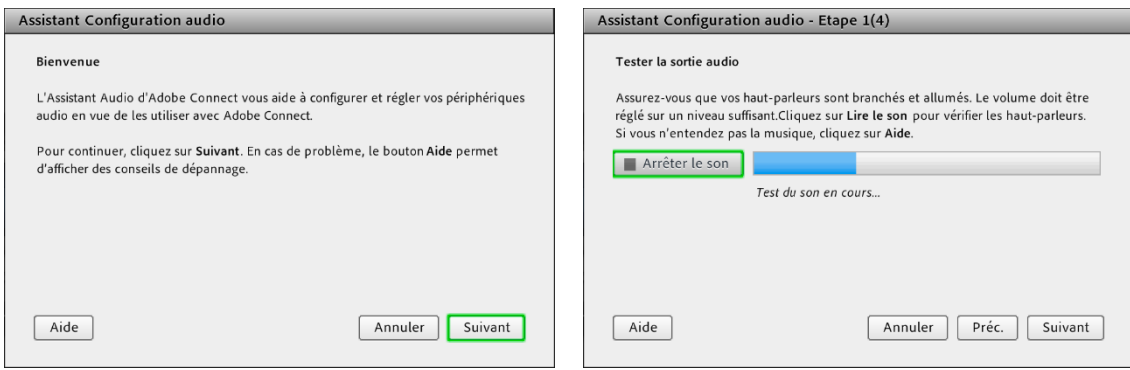

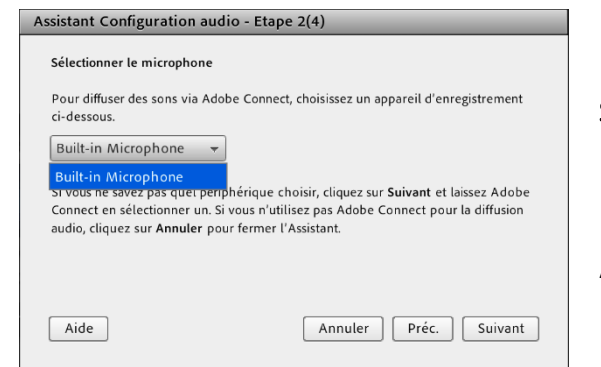

#### Sélectionner la source / le microphone.

Le microphone doit être branché à l'ordinateur avant d'ouvrir la session Adobe Connect.

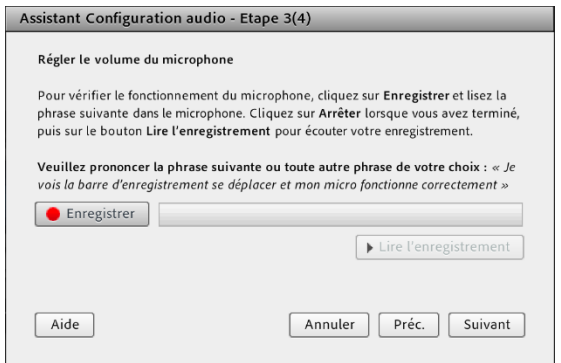

#### Enregistrer la voix pour calibrer le microphone.

Parlez comme si vous donniez le cours.

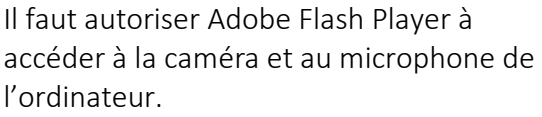

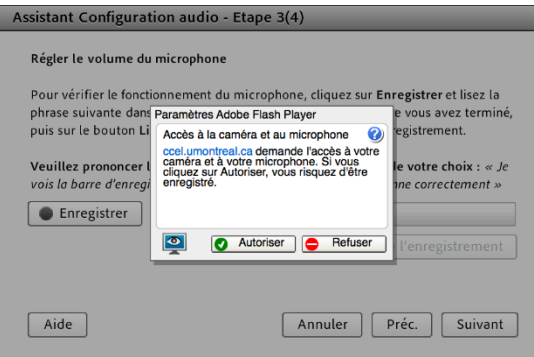

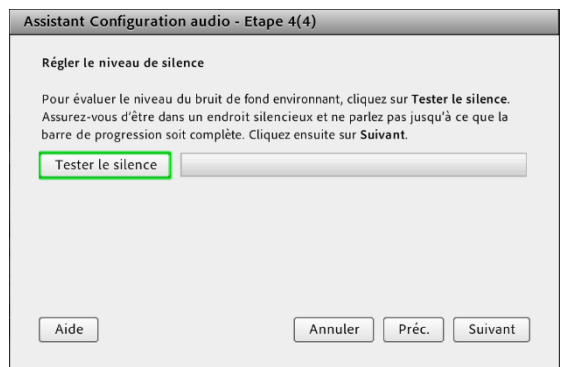

#### Éliminer les sons ambiants ...

N.B. : Ne pas effectuer le test pour le silence à moins d'avoir une salle vide.

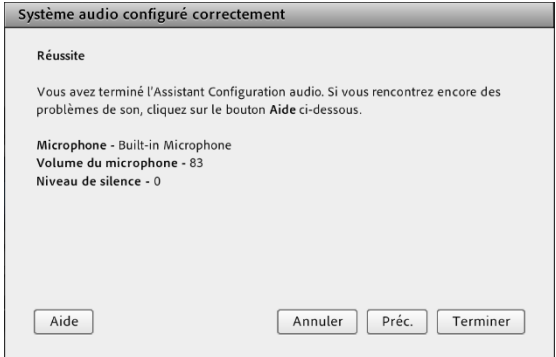

#### La calibration est terminée.

N.B. : N'oubliez pas que les niveaux des haut-parleurs et du microphone peuvent être ajustés manuellement par la suite.

#### <span id="page-6-0"></span>Diffusion de l'audio et de la web cam

Si l'hôte de la réunion vous a octroyé les droits (les icônes seront invisibles si vous n'avez pas les droits de diffusion) :

- 1. Cliquer sur l'icône du microphone pour activer la diffusion audio
- 2. Cliquer sur l'icône de la caméra pour activer la diffusion de la webcam
- 3. Recliquer sur les icônes pour arrêter la diffusion

L'icône change de couleur pour indiquer que votre son, microphone ou webcam sont ouverts.

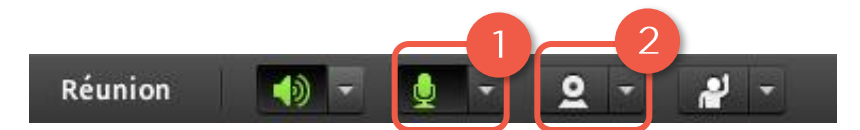

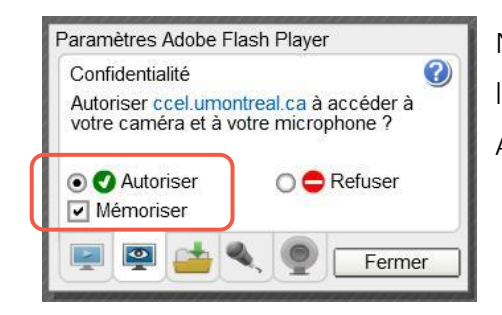

N.B. : Si le système demande l'autorisation pour accéder à la caméra et au microphone de l'ordinateur, Cliquer sur Autoriser.

#### Si vous avez plus d'une source audio/vidéo

Cliquer sur le petit triangle à droite des icônes **ED** Sélectionner le microphone ou Sélectionner une caméra > Choisir la source

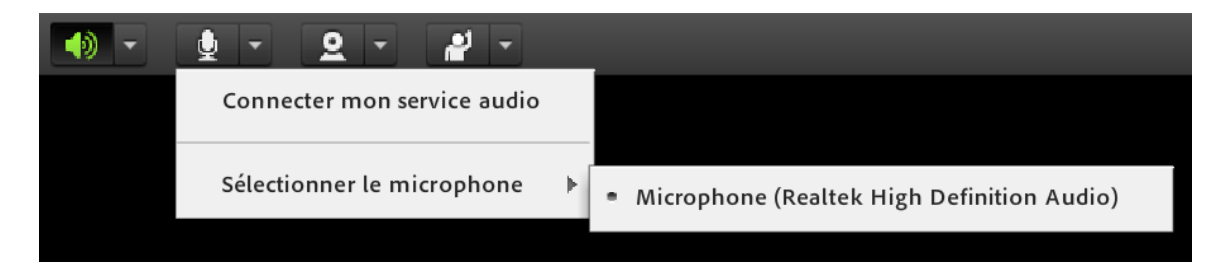

#### <span id="page-7-0"></span>Démarrer le partage de l'écran

Par défaut, seuls les hôtes et les présentateurs peuvent partager leur écran. Ces droits peuvent toutefois vous être octroyés.

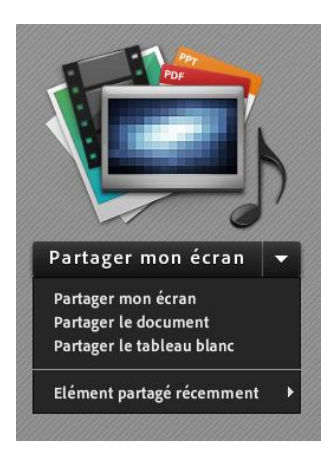

- 1. Demandez à un hôte de vous permettre de partager votre écran
- 2. Le message d'alerte Commencer le partage du Bureau ? apparaît
- 3. Cliquez sur démarrer

Cliquer sur le bouton Partager mon écran ou sur la flèche pour d'autres options de partage.

Partager le document : pour partager un document spécifique

Partager le tableau blanc : pour afficher un tableau blanc où il est possible de dessiner et d'écrire.

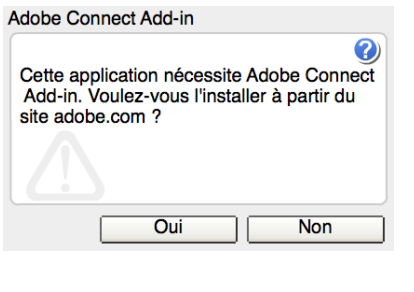

Si l'on vous demande d'installer le Add-in d'Adobe Connect ; acceptez.

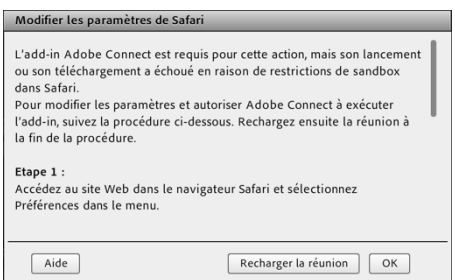

Dans Safari sous Mac, la fenêtre ci-contre peut s'afficher. Reportez-vous à la section

L'add-in [Adobe Connect dans Safari](#page-9-0) plus bas dans le document.

### <span id="page-8-0"></span>PARTAGER MON ÉCRAN

Dans la boîte de dialogue qui s'affiche, vous avez le choix de partager le bureau au complet, une application ou une fenêtre.

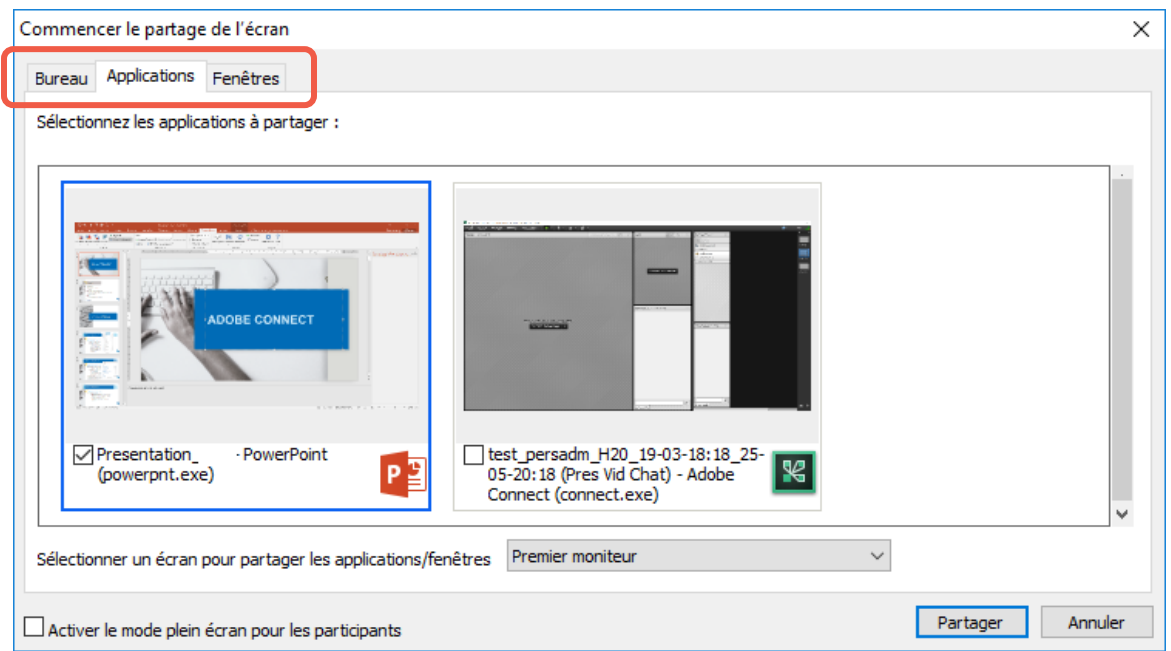

#### Attention : Ne pas cocher l'option pour le plein écran dans le bas de la fenêtre.

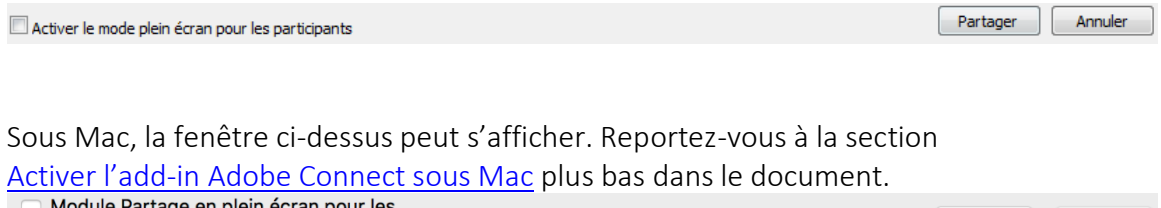

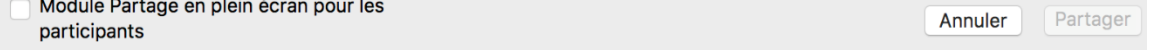

## <span id="page-9-0"></span>ANNEXES

#### <span id="page-9-1"></span>L'add-in Adobe Connect dans Safari

L'add-in Adobe Connect est requis pour cette action, mais son lancement ou son téléchargement a échoué en raison de restrictions de sandbox dans Safari.

Pour modifier les paramètres et autoriser Adobe Connect à exécuter l'add-in, suivez la procédure ci-dessous. Rechargez ensuite la réunion à la fin de la procédure.

- 1. Accéder au site Web dans le navigateur Safari et sélectionner Préférences dans le menu.
- 2. Dans l'onglet Sécurité du panneau Préférences, sélectionner Réglages du module externe…

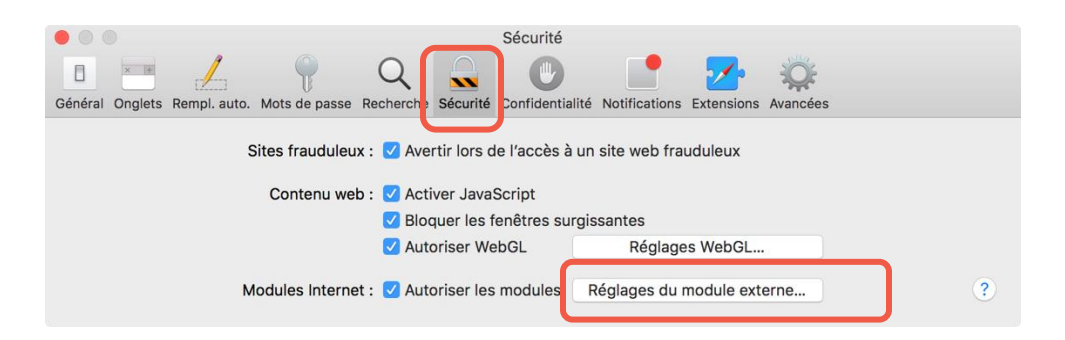

3. Sélectionner Adobe Flash Player dans la colonne de gauche et sélectionner le site Web du serveur Adobe Connect dans la liste des sites Web ouverts.

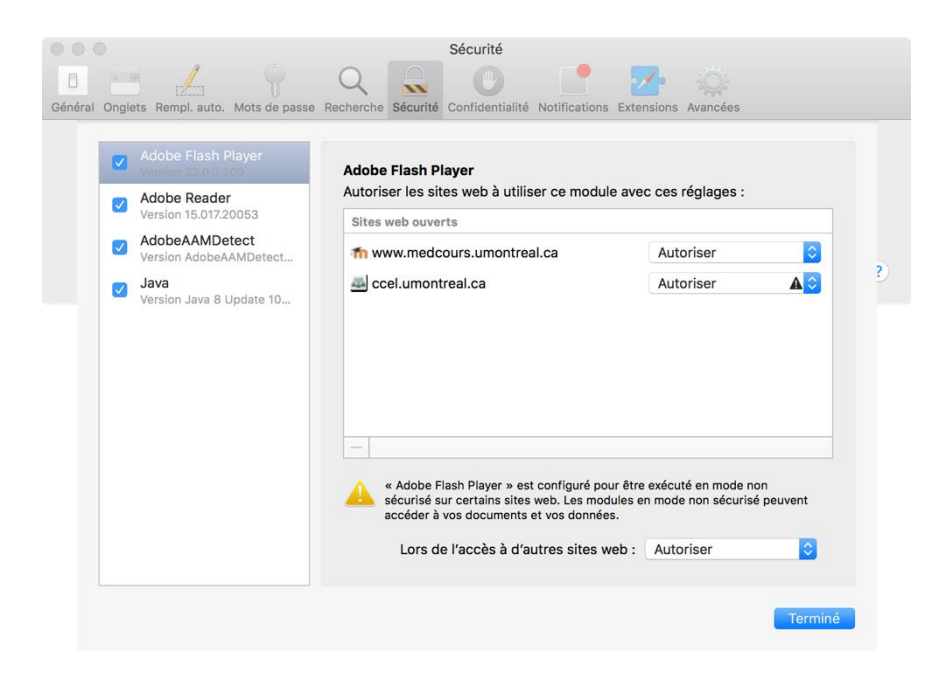

- 4. Sélectionner Exécuter en mode non sécurisé dans le menu déroulant
- 5. Lorsque le message d'alerte s'affiche, cliquer sur Se fier.

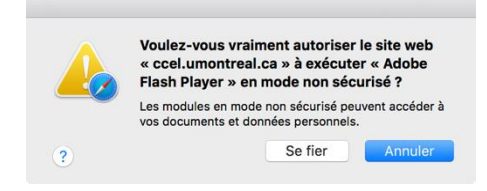

- 6. Cliquer sur Terminé et fermer le panneau Préférences
- 7. Recharger la page du navigateur pour appliquer le changement.

#### Autre méthode

- 1. Accéder au site Web dans le navigateur Safari et sélectionner Préférences dans le menu.
- 2. Dans l'onglet Sécurité du panneau Préférences, sélectionner Gérer les paramètres du site Web ou Réglages du module externe…
- 3. Sélectionner votre site Web dans la liste des sites Web ouverts.
- 4. Sélectionner Exécuter en mode non sécurisé dans le menu déroulant.
- 5. Lorsque le message d'alerte s'affiche, cliquer sur Faire confiance.
- 6. Cliquer sur Terminé et fermer le panneau Préférences.
- 7. Recharger la page du navigateur pour appliquer le changement.

#### <span id="page-11-0"></span>Activer l'add-in Adobe Connect sous Mac

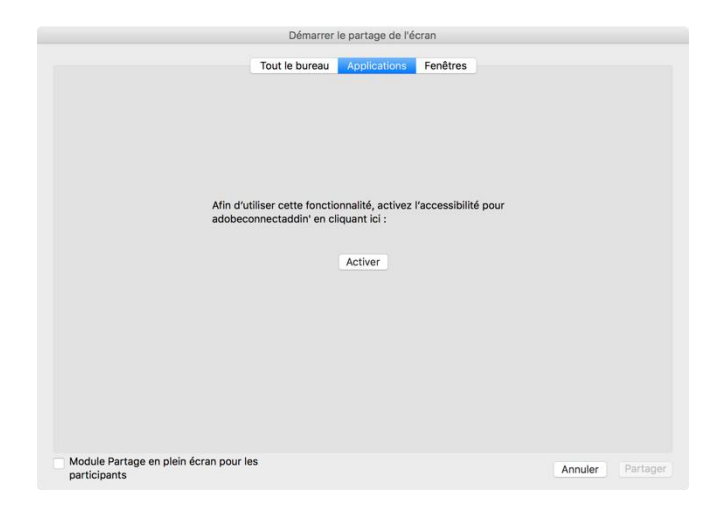

- 1. Cliquez sur le bouton Activer
- 2. La fenêtre Préférences système s'ouvrira à la section Sécurité et confidentialité.
- 3. Cliquer sur l'onglet Confidentialité
- 4. Sélectionner Accessibilité dans le volet de gauche
- 5. Cocher la case à côté de adobeconnectaddin.

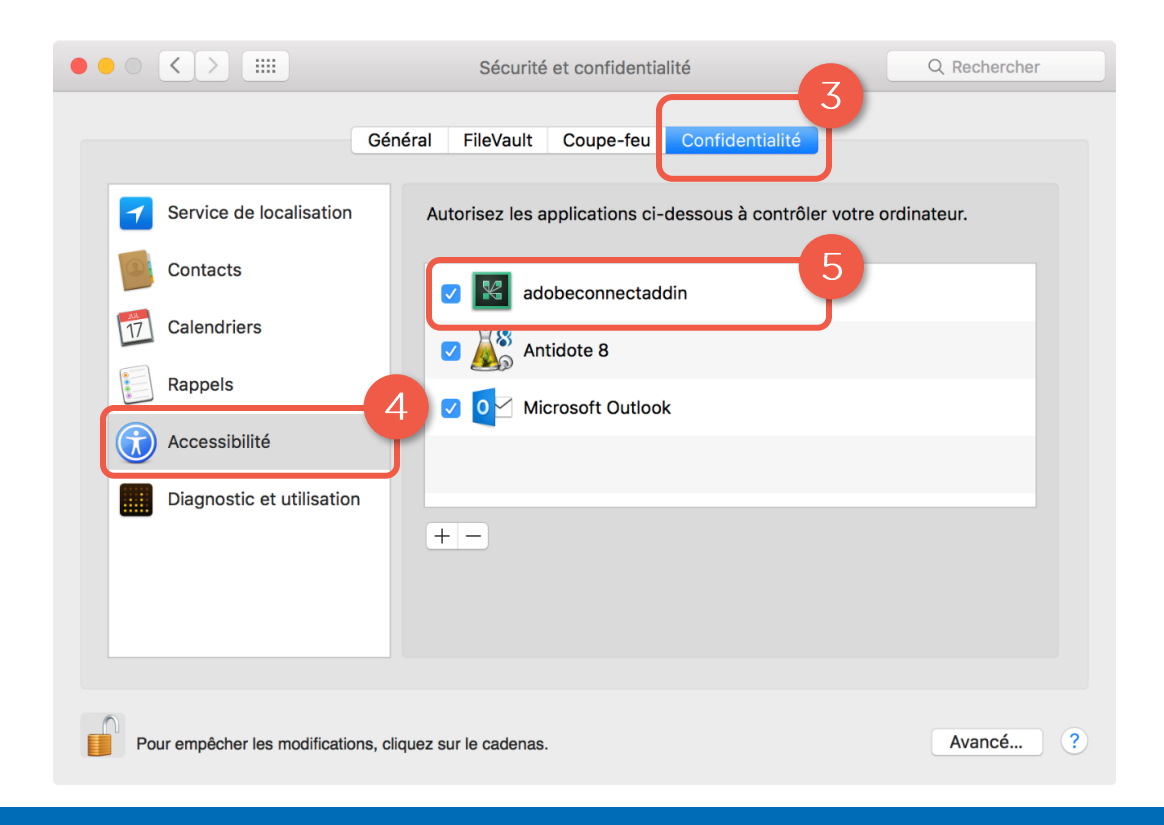

Annexes 12 25/03/2020